Your mailbox is also available online via [Webmail.](https://webmail.konsoleh.co.za/login)

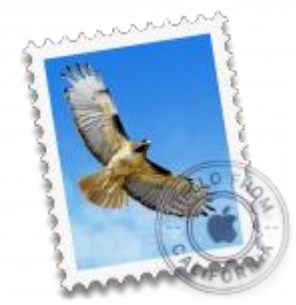

- *If the Mail account is already set up, but giving errors – then refer to our [Troubleshooting](https://blog.easy2access.co.za/mail-os-x-el-capitan-troubleshooting/) guide.*
- *Replace example.com with your domain name.*
- *This guide defaults to [IMAP](https://blog.easy2access.co.za/pop-vs-imap-whats-difference/) and No SSL*

#### **Add a new email account**

- 1. Launch **Mail**.
- 2. From the toolbar at the top, select **Mail** and then **Add Account…**

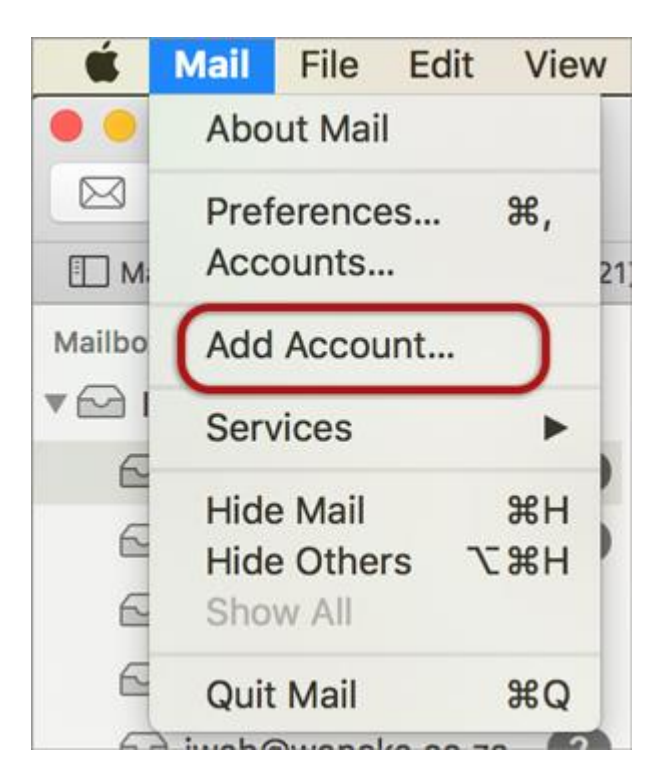

#### **Other Mail Account**

3. Select **Other Mail Account…**

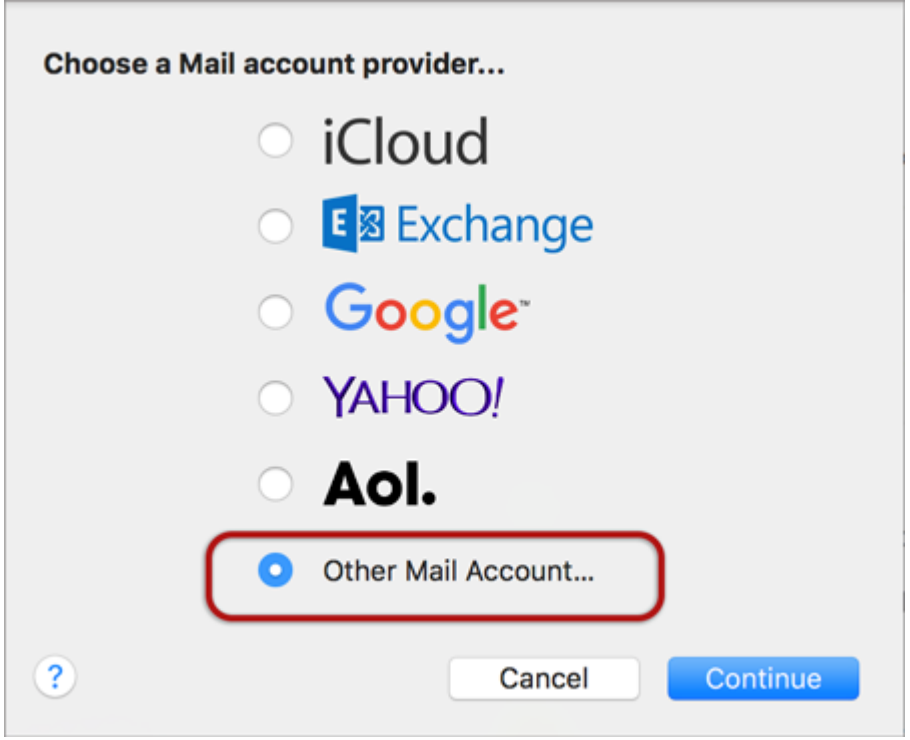

## **Account Information**

- 4. Enter your details
	- **Name** (which will appear in the 'From' field when you send emails)
	- **Email Address**
	- **Password** (*Forgotten passwords can be [reset by Easy2Access\)](https://blog.easy2access.co.za/contact/)*
	- **> Create**

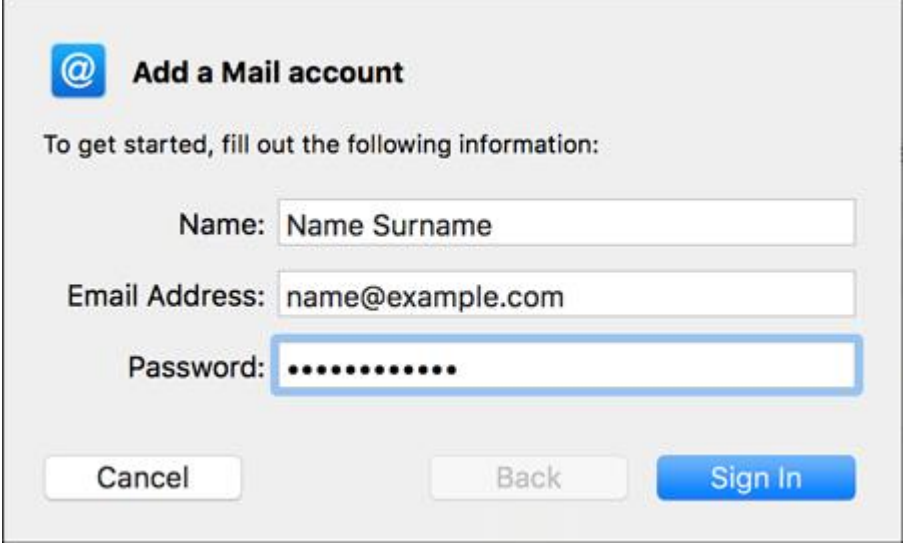

**Manually Configure Mail Account**

5. The following message will appear **Account must be manually configured** as shown below, click **Next.**

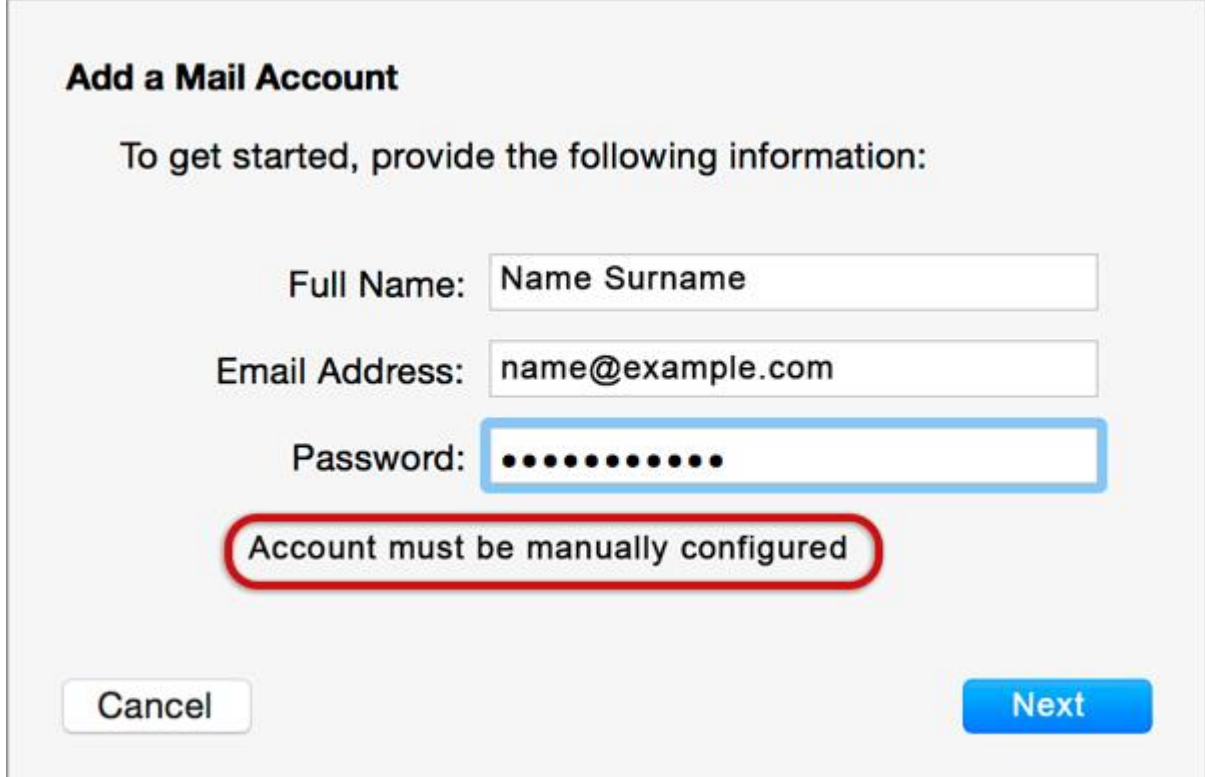

### **Incoming Mail Server Info**

6. Enter these details:

- **Account Type – [IMAP](https://blog.easy2access.co.za/pop-vs-imap-whats-difference/)** or **POP**, though IMAP is default
- **Mail Server** is mail.(your domain name) *provided by Easy2Access*
- **User Name** is the full email address
- **Password** is the mailbox password (forgotten passwords can be reset by [Easy2Access\)](https://easy2access.co.za/#contact)
- > **Next**

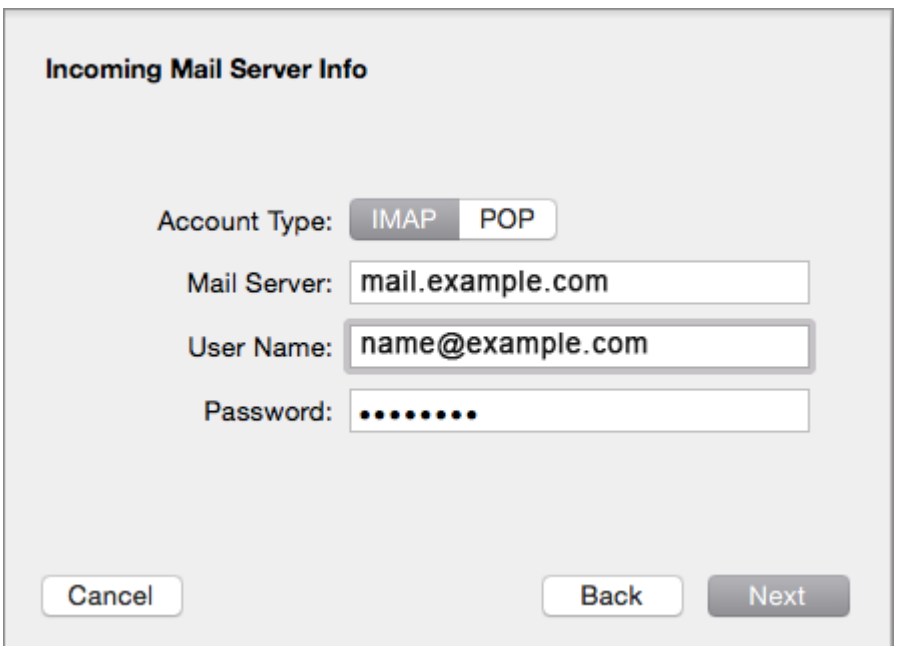

### **Verify Security Certificate for Incoming Server**

7. Ignore the server identity message > **Connect**

• You can add the certificate to your trust settings to avoid seeing this message in the future.

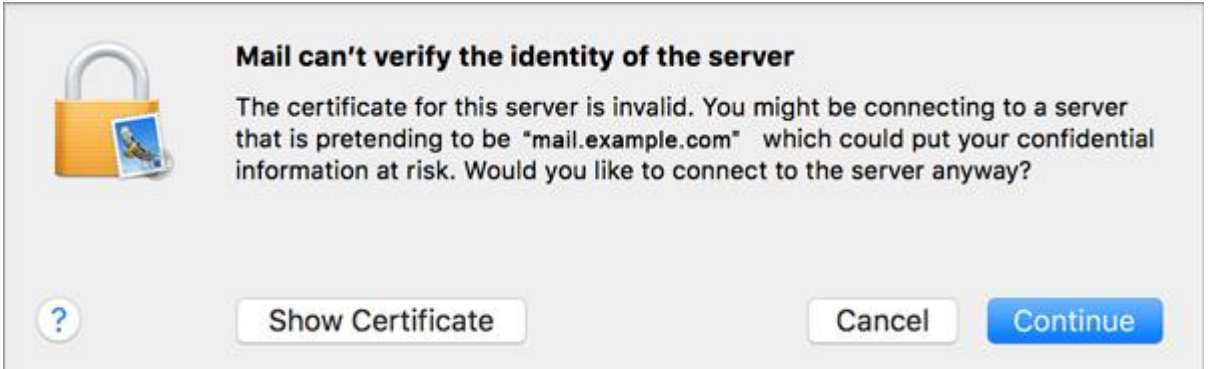

### **Outgoing Mail Server Info**

8. Check the following settings:

- **SMTP Server** starts with **SMTP**
- **User Name** is the full email address
- **Password** is the same mailbox password as above (forgotten passwords can be reset [by Easy2Access\)](https://easy2access.co.za/#contact)
- > **Create**

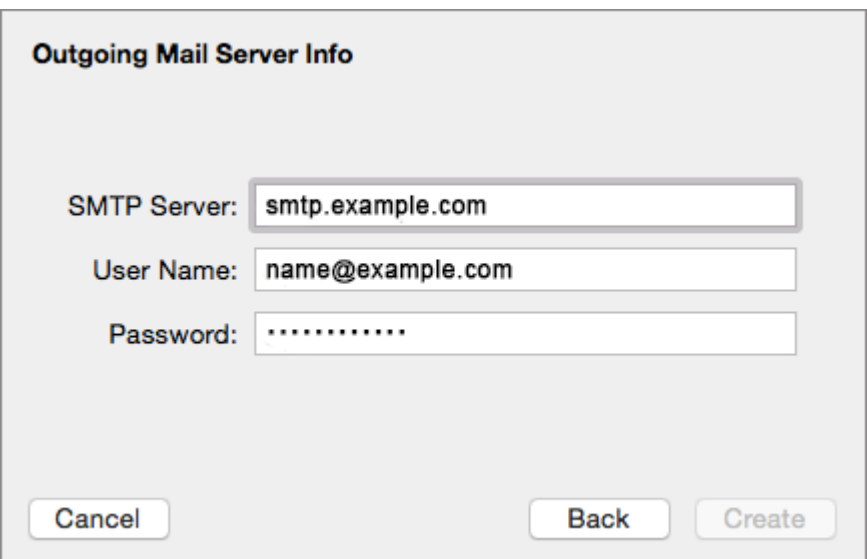

#### **Verify Security Certificate for Outgoing server**

9. You will now need to verify the security certificate for the outgoing server by selecting **Connect.**

**Your Mail account is now set up.** You will see your new account in the list with any other mail accounts.

**However, to avoid any future issues, continue with these few tweaks:**

# **Further settings:**

10. From the top menu choose **Mail > Preferences…**

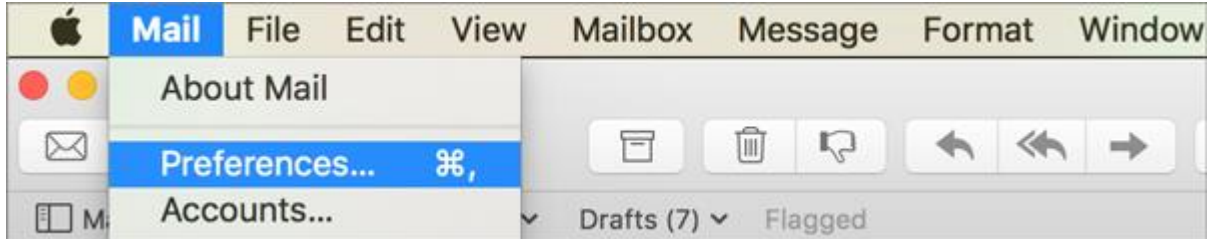

#### **Account Information**

11. Choose your new account from the list on the left.

On the **Account Information** tab click the dropdown arrow on **Outgoing Mail Server (SMTP)**, and choose **Edit SMTP Server List**

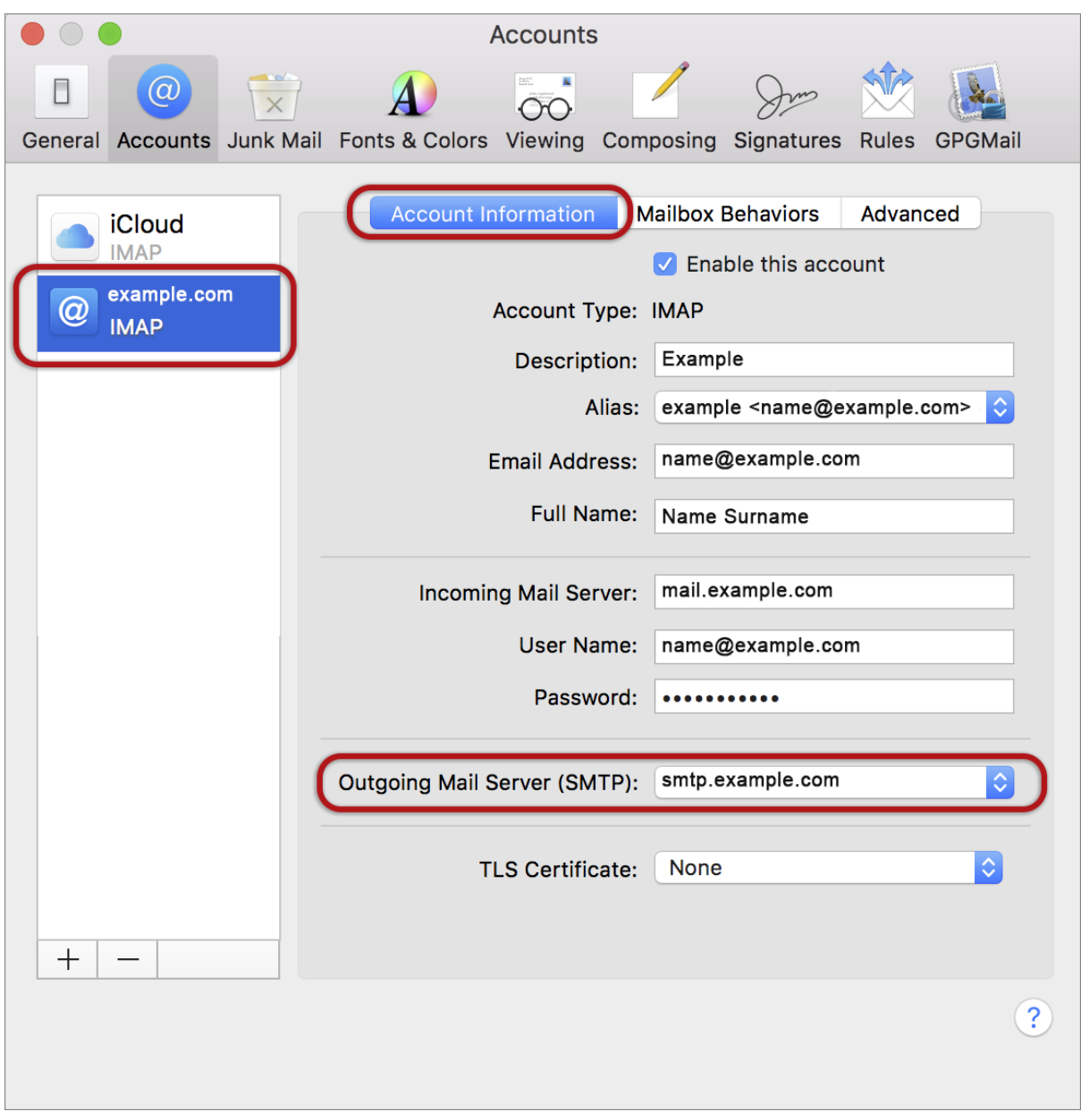

#### **SMTP settings**

12. Choose the relevant account from the list, choose the **Advanced** tab, and ensure that:

- **Automatically detect and maintain account settings** is **not** ticked
- **Port** is 587
- **Use SSL** is **not** ticked
- **Authentication** is Password
- **Allow insecure authentication** is ticked
- **User Name** is the full email address
- **> OK**

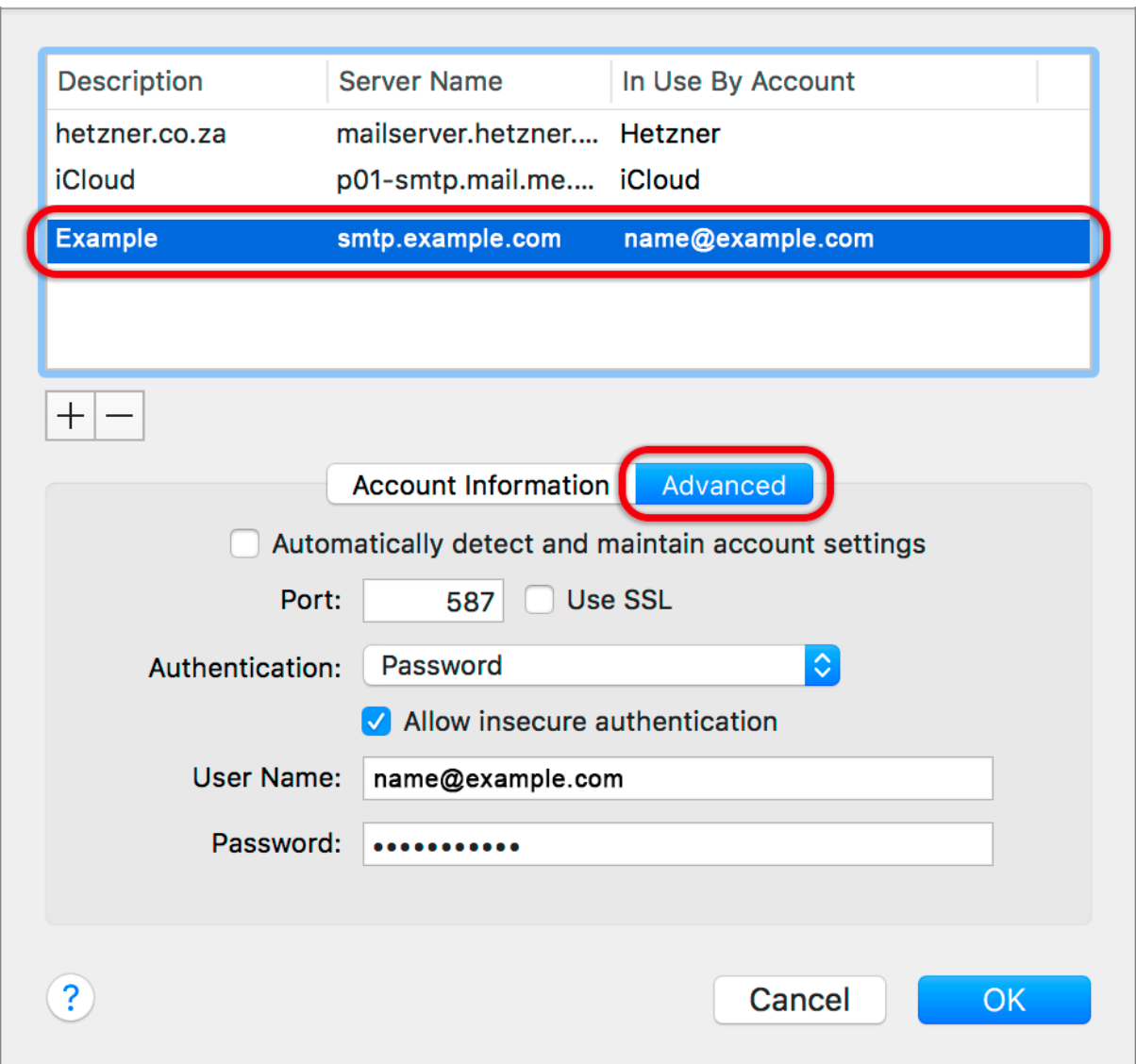

#### **Incoming Server settings**

13. Back on the Accounts screen, choose the **Advanced tab** and ensure that the Incoming Server settings are correct, specifically:

- **Automatically detect and maintain account settings** is **not** ticked
- **Port** 143 for IMAP (110 for POP)
- **Use SSL** is **not** ticked
- **Authentication**: Password
- **Allow insecure authentication** is ticked

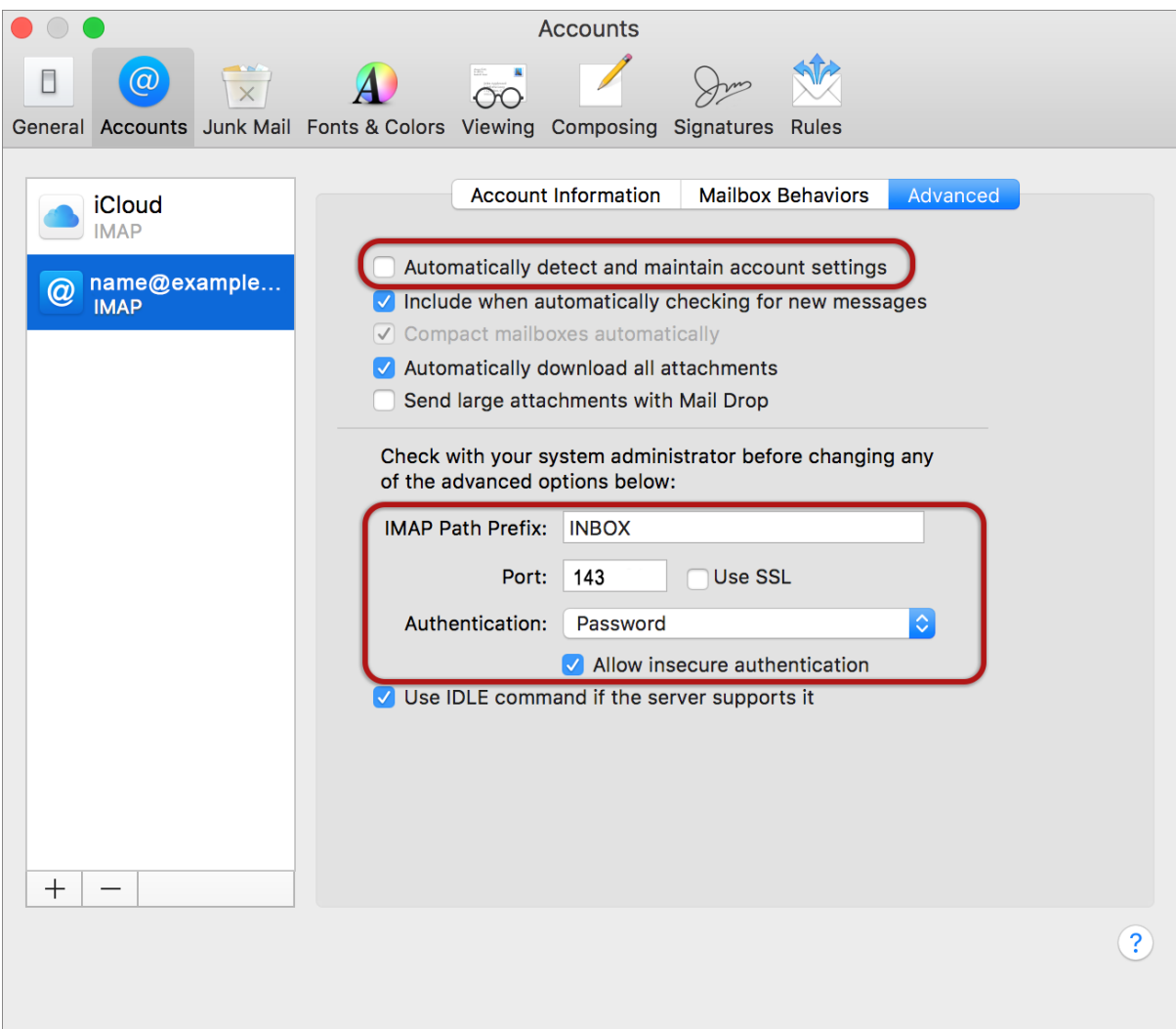

## **Finish**

14. **Close** by clicking outside of that screen **& Save settings** when prompted.